## **English**

# **Printing Without a Computer**

#### **Here's how to use the control panel:** *Note:*

*Refer to User's Guide for safety instructions and detailed information.*

Insert the into the card slot. Push it in firmly so the button pops out when inserting a CompactFlash or Micro drive.

## *Inserting a Memory Card*

## *Printing an Index*

An index print includes small, numbered copies of all the pictures on the memory card.

- 1. Load A4 plain paper.
- 2. Select **Index** as the Print Mode setting, then select **Plain** as the Paper Type setting, then select **A4** as the Paper Size setting.
- 3. Press the **Print** button.

#### *Printing Photographs*

Sæt hukommelseskortet i kortåbningen. Tryk CompactFlash- eller Micro drivehukommelseskortet helt ind, så knappen skubbes ud.

- 1. Load Paper into the sheet feeder with printable side up.
- 2. Select **Set** as the Print Mode setting, then select **Paper Type** and **Paper Size** loaded into the sheet feeder
- 3. In the Layout menu, select for borderless prints, or  $\blacksquare$  for white borders.
- 4. In the Select Photo submenu, select **Select**.
- 5. Select **No**, then select the photo number you want to print.
- 6. Similarly, select **Copies**, then select the number of copies you want to print.
- 7. Select **Enter**. The photo number and number of copies you selected are
- registered in Select Photo submenu. 8. Repeat steps 4 to 7 for each photo you want to print.
- 9. Press the **Print** button.

# **Dansk**

# **Udskrivning uden computer**

# **Sådan bruger du kontrolpanelet:**

*Bemærk! Se brugerhåndbogen for at få sikkerhedsinstruktioner og yderligere oplysninger.*

#### *Isætning af hukommelseskort*

## *Udskrivning af indeks*

Et indeksprint indeholder små nummererede kopier af alle billederne på hukommelseskortet.

- 1. Ilæg almindeligt A4-papir
- 2. Vælg **Index** (Indeks) som indstilling for udskrivningstilstand, vælg **Plain** (Almindelig) som indstilling for papirtype, og vælg derefter **A4** som indstilling for papirstørrelse.
- 3. Tryk på knappen **Print** (Udskriv).

#### *Udskrivning af fotografier*

- 1. Læg papir i arkføderen med udskriftssiden opad.
- 2. Vælg **Set** (Indstil) som indstilling på udskrivningstilstand, vælg derefter med **Paper Type** (Papirtype) og **Paper Size** (Papirstørrelse) papirtypen og formatet på det papir, der er lagt i arkføderen.
- 3. Vælg for aftryk uden kant eller for hvid kant i menuen Layout.
- 4. Vælg **Select** (Vælg) i undermenuen Select Photo (Vælg fotografi).
- 5. Vælg **No** (Nr.), og vælg derefter nummeret på det fotografi, du vil udskrive.
- 6. Vælg **Copies** (Kopier), og vælg derefter det antal kopier, du vil udskrive.
- 7. Vælg **Enter** (Udfør). Det fotografinummer og det antal kopier, du har valgt, er registreret i undermenuen Select Photo (Vælg fotografi).
- Gentag trin 4 til 7 for hvert fotografi, du vil udskrive.
- 9. Tryk på knappen **Print** (Udskriv).

# **Svenska**

# **Skriva ut utan dator**

**Så här använder du kontrollpanelen:**

*Obs! Läs anvisningarna om säkerhet och den detaljerade informationen i användarhandboken.*

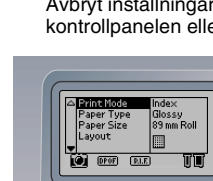

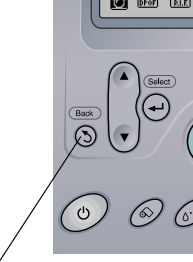

# *Sätta i ett minneskort*

1. Sätt i minneskortet i kortplatsen. Sätt i det ordentligt så att knappen åker ut när du

- 
- 

sätter i ett CompactFlash eller Microdrive.

# *Skriva ut ett index*

Små, numrerade kopior av alla bilder på minneskortet skrivs ut när du gör en indexutskrift.

- 1. Fyll på med vanligt papper i A4-storlek. 2. Välj utskriftsläget **Index** och papperstypen **Plain** (vanligt). Sedan väljer du
- pappersstorleken **A4**. 3. Tryck på knappen **Print** (skriv ut).

# *Skriva ut foton*

- 1. Fyll på papper i arkmataren med den utskrivbara sidan vänd uppåt. 2. Välj utskriftsläget **Set** (ställ in), sedan den **Paper Type** (papperstyp) och **Paper Size** (pappersstorlek) som har fyllts på i
- arkmataren. 3. Välj om du vill ha utskrifter utan kanter eller om du vill ha vita kanter på
- menyn Layout. 4. Markera **Select** (välj) på undermenyn
- Select Photo (välj foto). 5. Välj **No** (nej) och sedan det fotonummer du
	- vill skriva ut.
- antal kopior du vill skriva ut. 7. Välj **Enter** (retur). Fotonumret och antalet
	- Select Photo (välj foto). 8. Upprepa steg 4 till 7 för varje foto du vill
	- skriva ut. 9. Tryck på knappen **Print** (skriv ut).
- 

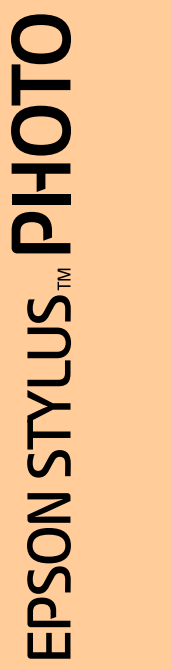

25

 $\Omega$ 

Voit liikkua valikkojen ja asetusten välillä käyttämällä ▲ ja ▼ -painikkeita.

- 
- 
- 6. Sedan väljer du **Copies** (kopior) och det
	- kopior finns registrerade i undermenyn
		-
		-

# **Suomi**

# **Tulostaminen ilman tietokonetta**

### **Ohjauspaneelin käyttäminen:**

*Huomautus: Turvallisuusohjeet ja tarkat tiedot ovat käyttöoppaassa.*

## *Muistikortin asettaminen paikalleen*

1. Aseta muistikortti korttipaikkaan. Paina CompactFlash- tai Microdrive-kortti kunnolla sisään niin, että painike napsahtaa ulos.

## *Hakemiston tulostus*

On mahdollista tulostaa muistikortin sisältö pieninä, numeroituina kopioina luettelokuvaksi.

- 1. Pane tulostimeen tavallista A4-paperia.
- 2. Valitse tulostustapa-asetus **Index** ja valitse
- **Tavallinen** paperi ja valitse sitten paperikooksi **A4**.
- 3. Paina **Tulostus**-painiketta.

## *Valokuvien tulostaminen*

- 1. Pane arkinsyöttölaitteeseen paperia siten, että tulostuspuoli tulee ylöspäin.
- 2. Valitse tulostustapa-asetus **Aseta** ja valitse kyseisen paperin mukaiset **Paperityyppi** ja **Paperikoko**-asetukset.
- 3. Valitse asetteluvalikon asetus kehyksettömille kuville tai vaihtoehtoisesti valkokehyksisille kuville.
- 4. Valitse Valitse kuva -alivalikon asetus **Valitse**.
- 5. Valitse **Nro**. ja tulostettava valokuva. 6. Valitse vastaavasti **Kopiomäärä** ja
- tulostettavaksi tarkoittamasi määrä. 7. Valitse **Syötä**. Valitsemasi valokuvan
- numero ja tulostettava määrä tallentuvat Valitse valokuva -alivalikkoon.
- 8. Toista jokaiselle tulostettavalle kuvalle vaiheet 4 - 7.
- 9. Paina **Tulostus**-painiketta.

# **Norsk**

# **Skrive ut uten datamaskin**

# **Slik bruker du kontrollpanelet:**

*Obs! Se Brukerhåndboken for sikkerhetsinstruksjoner og detaljert informasjon.*

## *Sette inn minnekort*

1. Sett kortet i kortholderen. Trykk det godt inn slik at knappen spretter ut når du setter inn CompactFlash eller Microdrive.

## *Skrive ut en oversikt*

En oversikt inneholder små, nummererte kopier av alle bildene på minnekortet.

- 1. Legg inn vanlig A4-papir.
- 2. Velg **Index (Oversikt)** som innstilling for Print Mode (Utskriftsmodus) og velg deretter **Plain (Vanlig)** for Paper Type (Papirtype) og **A4** som Paper Size (Papirstørrelse).
- 3. Trykk **Print (Skriv ut)**.

## *Skrive ut bilder*

- 1. Legg papir i arkmateren med den utskrivbare siden opp.
- 2. Velg **Set (Utvalg)** som innstilling for Print Mode (Utskriftsmodus), velg **Paper Type (Papirtype)** og **Paper Size (Papirstørrelse)** som tilsvarer papiret i arkmateren.
- 3. I menyen Layout (Oppsett) velger du for utskrift uten rammer eller  $\blacksquare$  for hvite rammer.
- 4. I undermenyen Select Photo (Velg bilde) velger du **Select (Velg)**.
- 5. Velg **No. (Nr.)** og velg deretter nummeret på bildet du vil skrive ut.
- 6. På samme måte velger du **Copies (Eksemplarer)** og deretter antall eksemplarer du vil skrive ut.
- 7. Velg **Enter (Angi)**. Nummeret på bildet og antall eksemplarer registreres i
- undermenyen Select Photo (Velg bilde). 8. Repeter trinnene 4 til 7 for hvert bilde du vil skrive ut.
- 9. Trykk **Print (Skriv ut)**.
- 10.

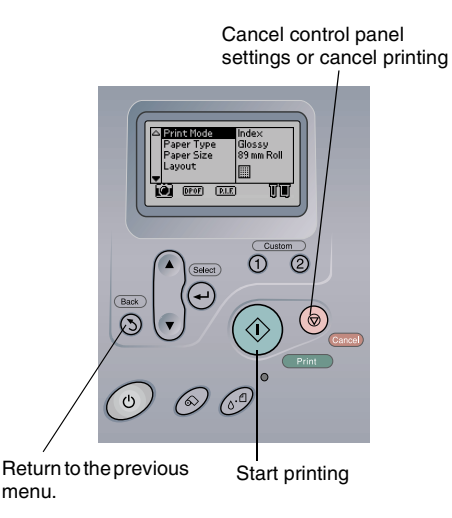

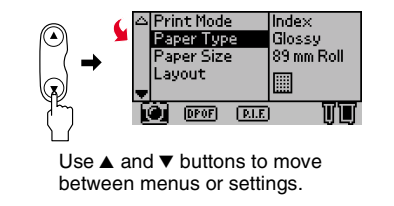

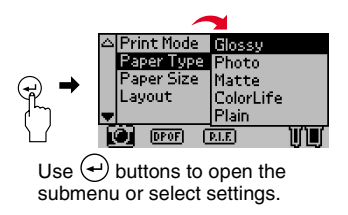

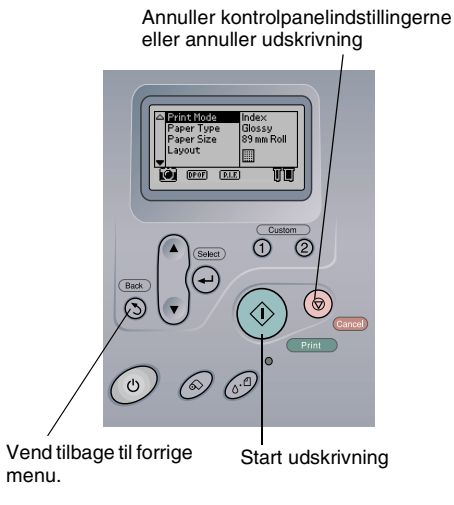

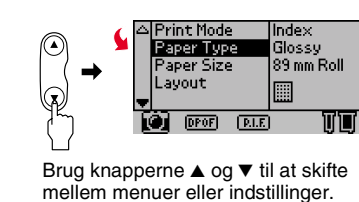

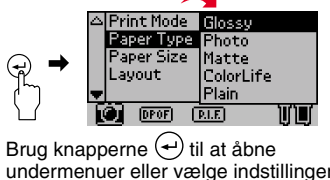

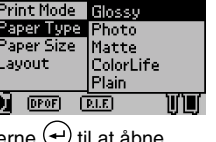

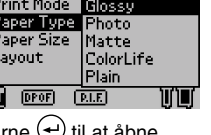

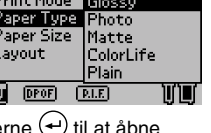

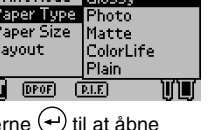

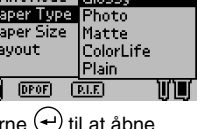

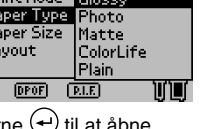

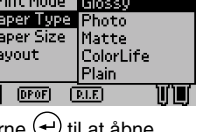

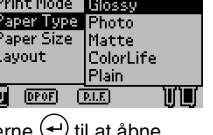

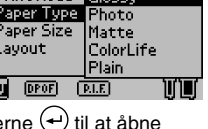

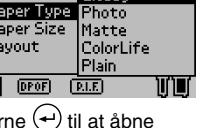

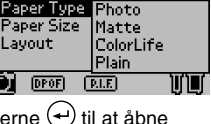

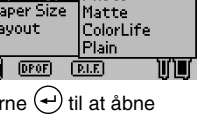

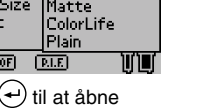

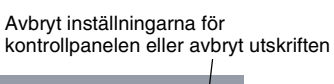

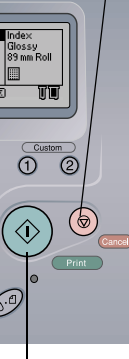

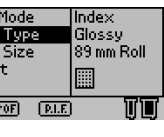

Använd knapparna ▲ och ▼ om du vill

Återgå till föregående Börja skriva ut meny.

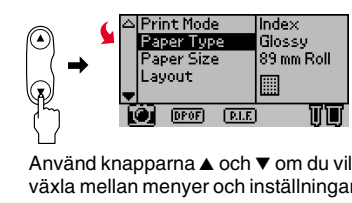

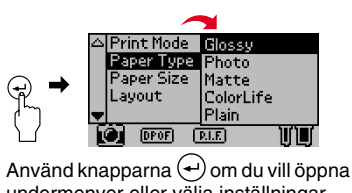

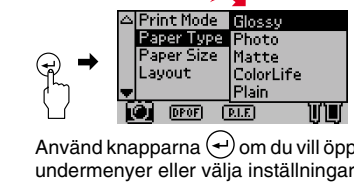

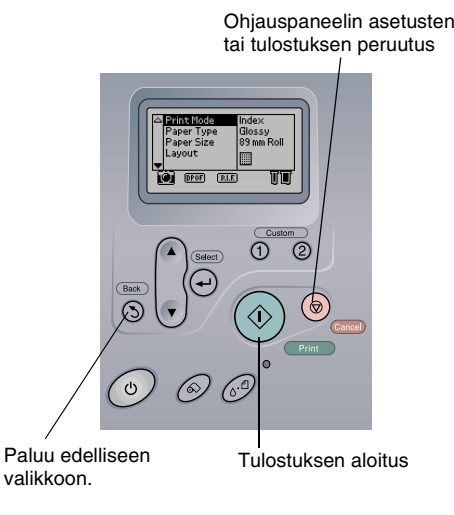

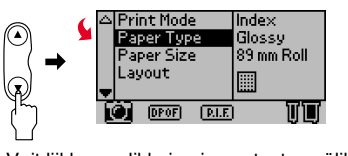

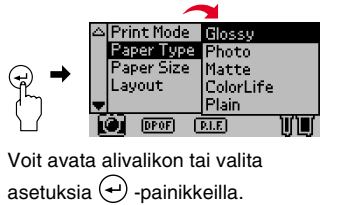

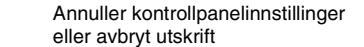

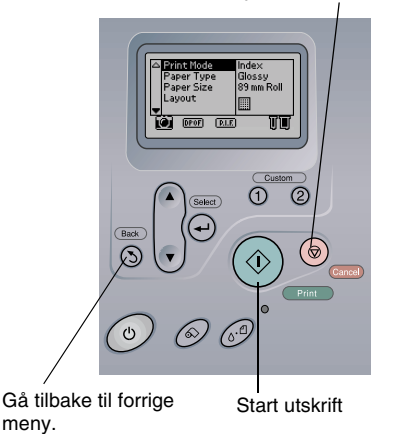

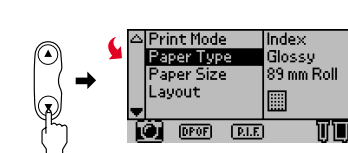

Bruk knappene ▲ og ▼ for å skifte mellom menyer eller innstillinge

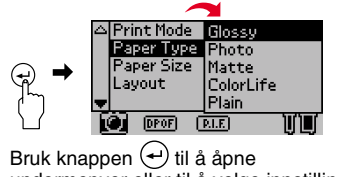

undermenyer eller til å velge innstilling.

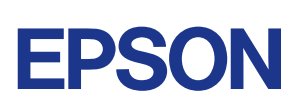

#### **Color Sample**

You can apply a variety of visual effects to your photographs in Advanced Settings on the printer's control panel. **Enhancements**

#### *Note:*

*The printout differs from the samples below in quality and color image.*

#### **Farveeksempel**

Du kan anvende mange forskellige visuelle effekter på dine fotografier under Advanced Settings (Avancerede indstillinger) på printerens kontrolpanel. **Forbedringer**

#### *Bemærk!*

*Udskriften adskiller sig i kvalitet og farve fra eksemplet nedenfor.*

## **Färgprov**

Du kan använda flera visuella effekter på dina foton med Advanced Settings (avancerade inställningar) på skrivarens kontrollpanel. **Förbättringar**

#### *Obs!*

*Utskriften kan skilja sig i kvalitet och färg från exemplen nedan.*

#### **Värinäyte**

Tulostimen ohjauspaneelin Lisäasetukset-kohdassa on suuri määrä visuaalisia tehosteita.

#### **Tehosteet** *Huomautus:*

*Varsinaisen tulosteen laatu ja värillisyys voivat poiketa alla olevista näytteistä.*

#### **Fargeeksempler**

Brighter Lysere Liusare

Du kan bruke en rekke visuelle effekter på bildene under Advanced Settings (Avanserte innstillinger) på skriverens kontrollpanel. **Forbedringer**

#### *Obs!*

*Utskriftene vil skille seg fra eksemplene nedenfor i kvalitet og farge.*

**Brightness Lysstyrke Ljusstyrka Valoisuus**

**Saturation Mætning Mättnad Kylläisyys**

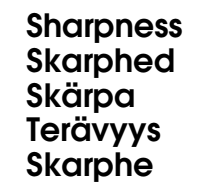

#### **Layout Sample Layouteksempel Exempel på layout Asettelumalli Eksempel på oppsett**

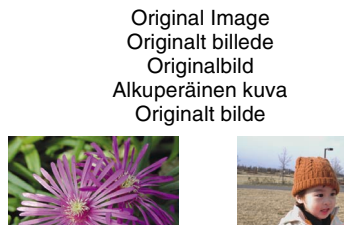

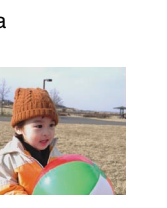

Standard

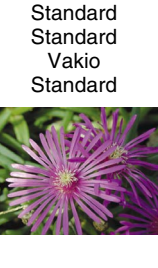

With Margins Med margener Med marginaler Marginaalit

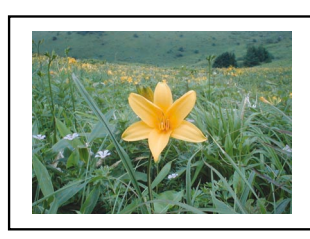

People Personer Människor

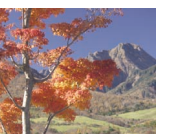

**Lysstyrke** Brightest Two Photographs To fotografier Två foton Kaksi kuvaa To bilder

Ihmisiä Mennesker

Original Image Originalt billede Originalbild Alkuperäinen kuva Originalt bilde

Scenery

Eight Photographs Otte fotografier Åtta foton Kahdeksan kuvaa Åtte bilder

Maisema Landskap

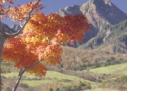

Landskab Landskap Solnedgang Solnedgång

#### **Metning** Most Saturated Mest mættet

Sunset

Twenty Photographs Tyve fotografier Tjugo foton Kaksikymmentä kuvaa Tjue bilder

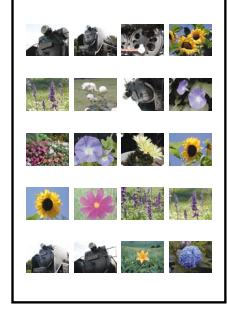

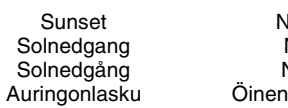

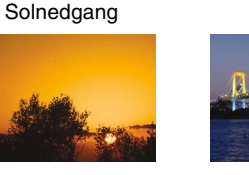

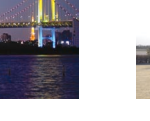

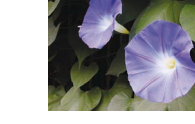

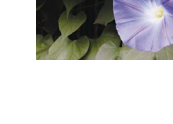

Night Nat Natt Öinen näkymä Natt

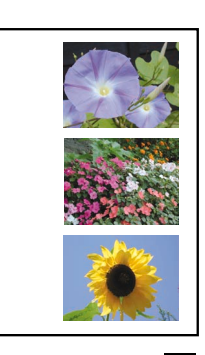

Multi-sized Photo Fotografi i multiformat Flerstorleksfoto Vaihtelevan kokoinen kuva Bilder i flere størrelser

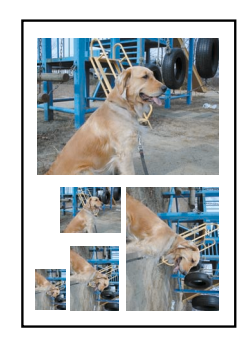

Back Lit Oplyst bagfra Bakgrundsbelysning Taustavalo

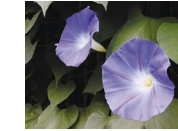

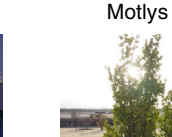

Macro Makro Makro Makro Macro

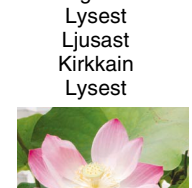

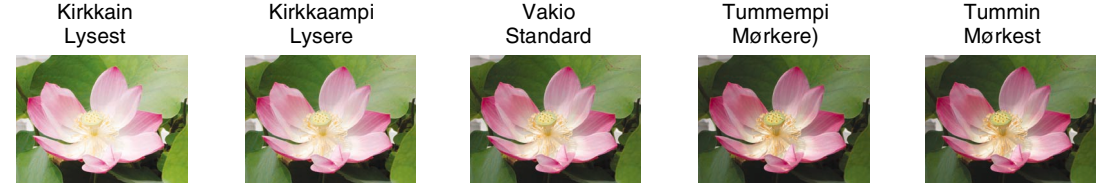

Standard Standard

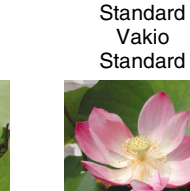

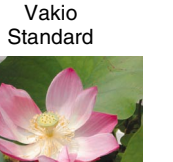

Darker

Mørkere Mörkare Tummemp Mørkere) Darkest Mørkest

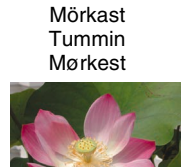

Mest mättad Kylläisin Mest metning

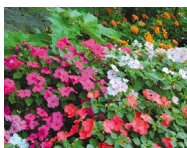

More Saturated Mere mættet Mer mättad Kylläisempi Mer metning

Standard Standard

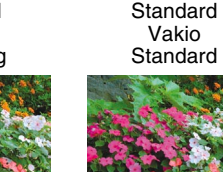

Less Saturated Mindre mættet Mindre mättad

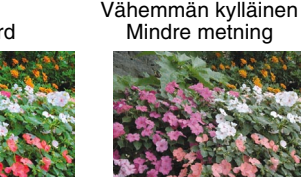

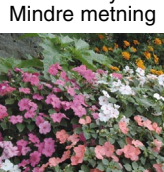

Least Saturated

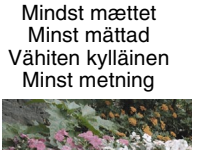

Sharpest Skarpest Skarpast Terävin Skarpest

Sharper **Skarpere** Skarpare Terävämpi

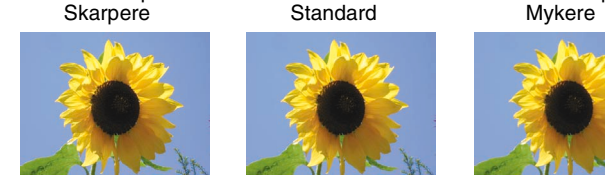

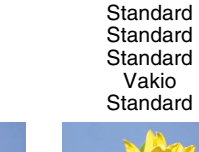

Softer Blødere Mjukare Pehmeämpi Mykere

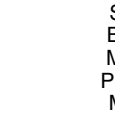

Softest Blødest Mjukast Pehmein Mykest

No Margins (Portrait) Ingen margener (stående) Inga marginaler (stående) Ei marginaaleja (muotokuva) Ingen marg (stående)

No Margins (Landscape) Ingen margener (liggende) Inga marginaler (liggande) Ei marginaaleja (maisema) Ingen marg (liggende)

Med marg

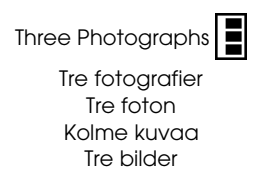

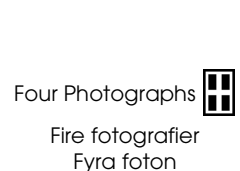

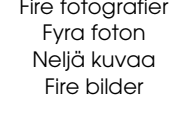

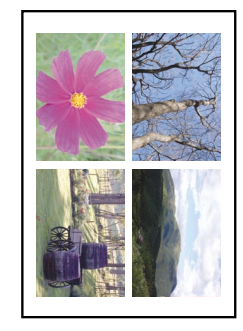

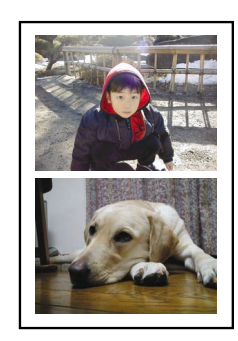

Panoramic Print Panorama-aftryk Panoramautskrift Panoraamatuloste Panorama

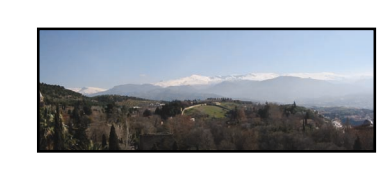